## **Intro to Programming Scratch #14h – Pong**

Objective: Use the techniques you've learned in Scratch to finish a 3-level pong game. Then, add a start screen to Pong and make a harder version of the game.

- 1. Login to the Scratch website. You should already have a project called *scratch\_14\_example* that we completed in class.
	- a. Open the *scratch\_14\_example* project.
	- b. Do *File->Save as a copy*. The name of the project will change to *scratch\_14\_example copy*.
	- c. Rename the project to *first\_last\_scratch\_14*
	- d. Do *File->Save now*
- 2. Get ready.
	- a. Add a second **Ball** sprite. This sprite will only be used on level 2
	- b. Create a variable called *Score* for **all** sprites. This variable should appear on the Stage when the green flag is clicked.
	- c. The winner and loser screens we did in class were lame. Make better versions of these screens.
- 3. You have these requirements for the project:
	- a. **Sounds**:
		- i. Make a sound when a ball hits the paddle or a brick. You can use the same sound for the paddle and the brick or different sounds for each one of them. *Boing* is always a good sound. (Make sure to **start sound** and **not play sound** until done).
		- ii. If the player wins, play a cheering sound (until done).
		- iii. If the player loses, play a sad sound (until done).
		- iv. Play music while the game is playing.

### **b. When a level starts, the ball(s):**

- i. stops other scripts in sprite (Levels  $2 \& 3$ )
- ii. switch cosume to one that hasn't been used yet
- iii. point in direction (pick random 20 to 70)
- iv. set x (pick random -200 to 200)
- v. set y (pick random -10 to 160) (Level 1 and 2) set y (pick random -10 to 0) Level 3
- vi. show
- vii. the forever loop

#### **c. On the stage, when a level starts:**

- i. set speed to 0
- ii. wait 1 sec (level  $1 \& 2$ ); wait 2 sec (level 3)
- iii. set speed to 10
- iv. Whatever loop is needed (timer countdown on levels  $1 \& 2$ , forever loop on level 3)

## d. **Level 1**:

- i. Timer is set for 15 seconds.
- ii. One ball appears on the screen.
- iii. Speed increases by 3 every 3 seconds.
- iv. Score increases when the ball hits the paddle.
- v. Both *Time Left* and *Score* appear on the screen. Both variables are in large readout mode with labels on the Stage.

### e. **Level 2**:

- i. Timer is set for 25 seconds.
- ii. Two balls appear on the screen. They must have different colors and the colors must be different from the ball on Level 1.
- iii. Speed increases by 3 every 5 seconds.
- iv. Score increases when either ball hits the paddle.
- v. Both *Time Left* and *Score* appear on the screen. Both variables are in large readout mode with labels on the Stage.

#### f. **Level 3**:

- i. Both the *Time Left* variable and the *Score* variable hide. Neither variable should appear on the screen. There is no timer in Level 3. Game plays until all bricks are gone.
- ii. One ball appears on the screen. It must have a different color from any of the balls on Levels 1 and 2.
- iii. 21 bricks appear on the screen with 3 rows and 7 columns. Each row has a different color brick.
- iv. Speed increases by 3 every 6 seconds.
- v. Score increases when the ball hits the paddle and when a brick is hit.
- vi. Level ends when all 21 bricks have been hit.

## g. **Game Over**:

- i. The game is over if the player either loses or wins.
- ii. The *Score* variable appears on the screen when the game is over. It should have a label reading *Final Score*.
- iii. The *Time Left* variable does not appear on the screen when the game is over.
- iv. The player loses the game if any ball hits the **Death Line** in Level 1, 2, or 3
- v. The player wins the game if all 3 levels are completed successfully.
- 4. **All** sprites need to receive winner and loser broadcasts. When the game is over, all scripts should stop.
- 5. Now, add a Start Screen:
	- a. Create a backdrop that has directions for playing the game. There are 3 levels. Levels 1 and 2 are timed. In level 3 you must break all the bricks. Moving the mouse left and right will move the paddle.
	- b. Add sprites for *Easy* and *Hard*. You've done this before.
- c. Add variables EASY, HARD, and Difficulty Level. You know how to do this.
- d. The game starts when the user clicks *Easy* or *Hard*.
- e. The *Score* and *Time Left* variables are hidden on the Start Screen.
- 6. The *Score* and *Time Left* variables show up on the stage when the game starts.
- 7. Make a harder version of the game.
	- a. Add a costume to the paddle. In this new costume, the paddle is shorter than the paddle created in class. A shorter paddle makes it harder to hit the ball.
	- b. If the user selects the EASY game, use the longer paddle. If the user selects the HARD game, use the shorter paddle. This should be set up on level 1 and doesn't need to change for the remainder of the game.
	- c. For the harder version of the game, add 2 additional costumes to the *Brick*, and add 2 additional rows to Level 3 so you'll see 5 rows and 35 bricks. You only need to change the value of the first repeat.
- 8. Always do *File->Save now* before you log out of the Scratch website.
- 9. Now do *File->Save to your computer*.
- 10. Turn in your *first\_last\_scratch\_14.sb3* file to *missblomeyer.com* in the usual way.

## **Sample Start Screen**

This game has 3 levels. You must pass all 3 levels to win. The first 2 levels are timed, and the last level is finished when all bricks are removed.

Use the mouse to move the paddle left and right.

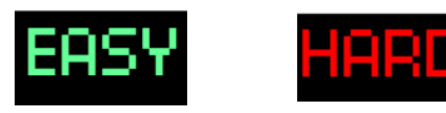

## **Sample Level 1 Screens**

# **Easy Version Hard Version** Score 5 20 Time Left 20 Time Left Score 5

# **Sample Level 2 Screens**

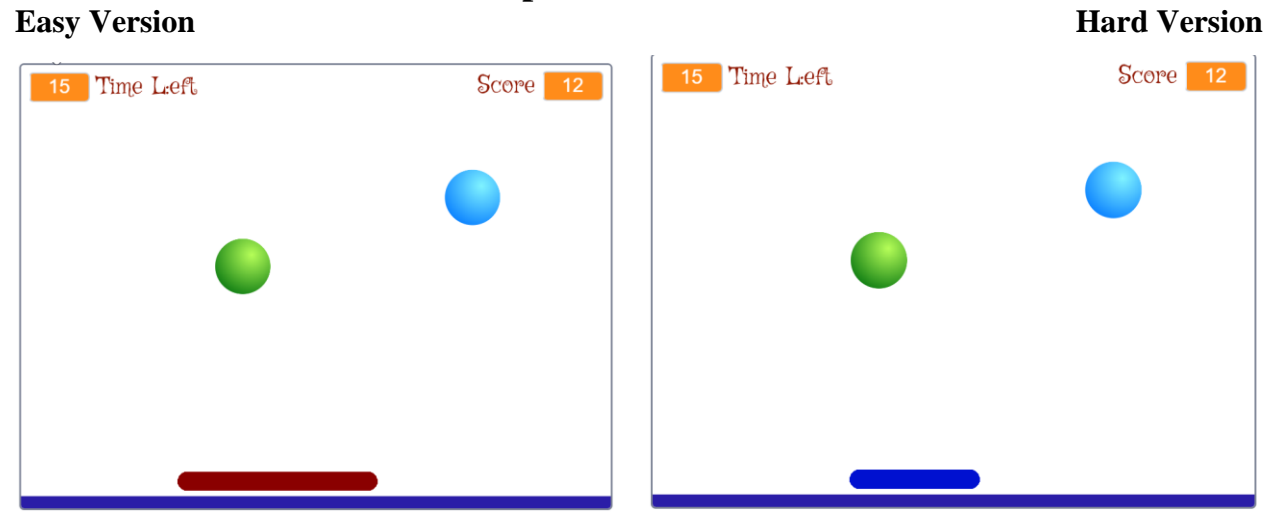

## **Sample Level 3 Screens**

**Easy Version Hard Version** 

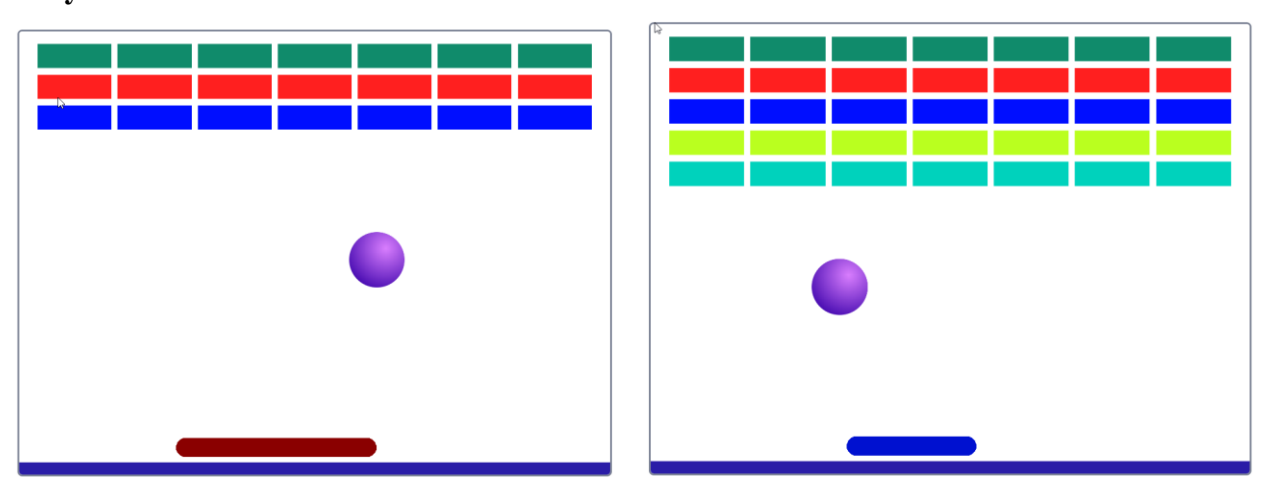

# **Sample Winner & Loser Screens**

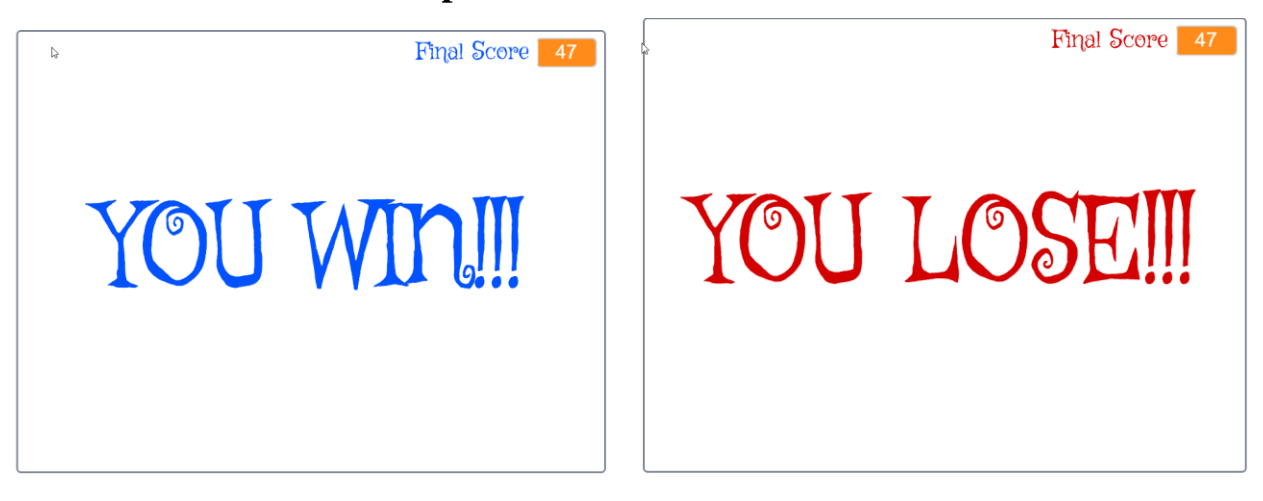